## **CONSIGLI PER L'USO DI PROJECT CENTER**

- 1. Per trovare i tuoi progetti attivi, visualizzarne lo stato di avanzamento o inviare promemoria, fai clic su Progetti attivi nella barra menu in alto.
- 2. Quando si prolunga la Data di completamento o la Data di esecuzione del report, è necessario selezionare sia la DATA che l'ORA. Assicurati che appaia il messaggio in verde "Dati salvati" nell'angolo in basso a destra.
- 3. Per trovare i tuoi report, fai clic su I miei report nella barra menu superiore. I report vengono ora eseguiti automaticamente alla data e all'ora impostate nel progetto. Se il pulsante "Scarica report (ZIP)" non è blu, allora:
	- a) Il tuo partecipante non ha completato la sua autovalutazione
	- b) Il numero minimo di valutazioni completate non è stato raggiunto (si imposta questo numero quando si crea il progetto, il numero predefinito è 5)

Controlla la schermata Riepilogo ordine per assicurarti che tutti i partecipanti al tuo progetto abbiano completato la valutazione.

- 4. Ora puoi caricare più partecipanti e i loro valutatori (puoi scaricare un modello CSV per assicurarti di ottenere il formato corretto).
- 5. Per visualizzare rapidamente i progressi del valutatore per un partecipante, passa il mouse sul nome del partecipante e verrà visualizzato un pop-up. Per ottenere la versione completa, fai clic sul tasto "Scarica CSV" situato nella sezione Partecipante o Valutatore.
- 6. Assicurati di selezionare il fuso orario corretto quando aggiungi il tuo progetto. Ciò determina l'ora esatta in cui vengono inviate le e-mail, la data di completamento e la data di esecuzione del report.
- 7. Ora puoi modificare le e-mail di invito e di promemoria per i partecipanti e i valutatori. Puoi anche programmare la data e l'ora in cui inviare le e-mail, questo vale sia per l'invito iniziale che per qualsiasi altra e-mail che desideri mandare durante lo svolgimento del progetto.

**Nota:** Può essere una buona idea inviare in anticipo una nota personale ai tuoi valutatori chiedendo loro di aiutarti a crescere come leader e facendogli sapere che riceveranno un'email da notifications@theleadershipcircle.com che includerà le istruzioni su come partecipare.

- 8. Per ordinare il report di gruppo, quando ti trovi nella sezione del tuo progetto, fai clic su Altre azioni e seleziona Crea report di gruppo. È necessario farlo alla fine del progetto, poiché è necessario che l'autovalutazione del partecipante sia completata per includerla nel report di gruppo. L'elaborazione del report può richiedere 3-5 minuti dopo l'invio dell'ordine.
- 9. Guarda i brevi video "How To" disponibili in LCGo!
- 10. Per accertarti che le e-mail del sistema arrivino al destinatario, assicurati che i tuoi clienti aggiungano gli indirizzi di LC: le e-mail provengono da **notifications@theleadershipcircle.com**; il dominio e-mail è**@MandrillApp.com**; l'indirizzo IP di invio è **205.201.137.6**.

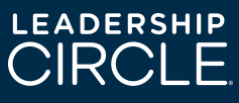